Rev 1.00.00

# KPITGNUSH (v12.02) のプロジェクトを新規登録する方法

### (H8SX/1544)

- 1.対象品種
	- · CAT302 H8SX/1544 CPUボード
	- ・その他 H8SX/1544搭載ボード。
- 2.ツールバージョン
	- ・【IDE】High-perfomance Embedded Workshop Version 4.09.01.007 以下 Hew4 と表記
	- ・【Tools】GNUH8v12.02Windows Toolchain(ELF) 以下GCCと表記
- 3. KPIT-GNU Toolchains ダウンロード先

[URL] <https://llvm-gcc-renesas.com/ja/h8-legacy-toolchains/>

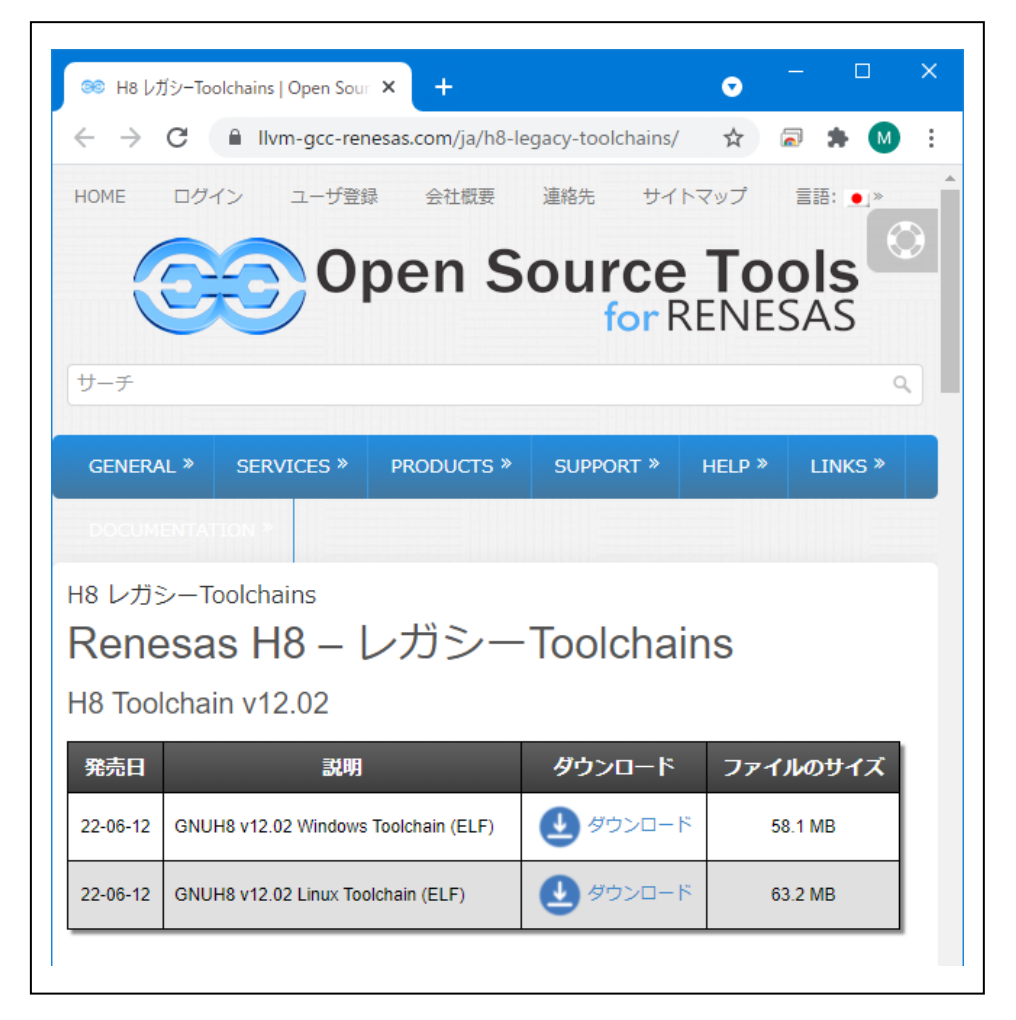

4.プロジェクトの新規登録操作

<操作1>

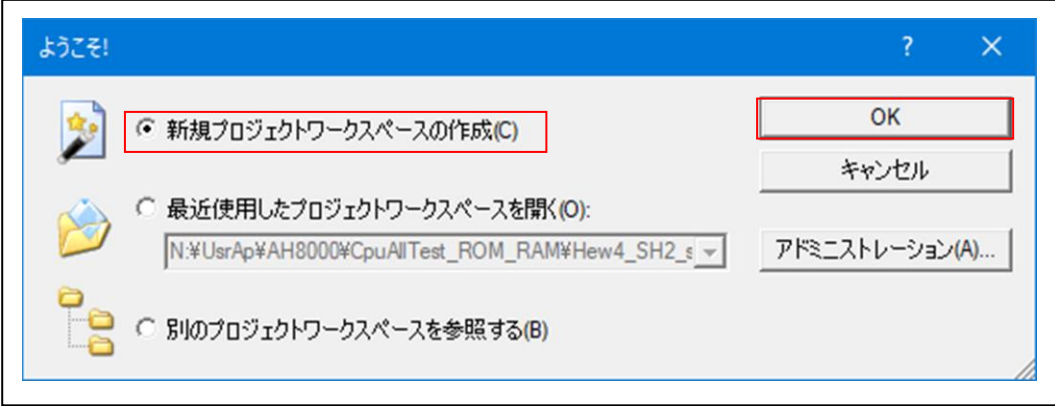

### <操作2>

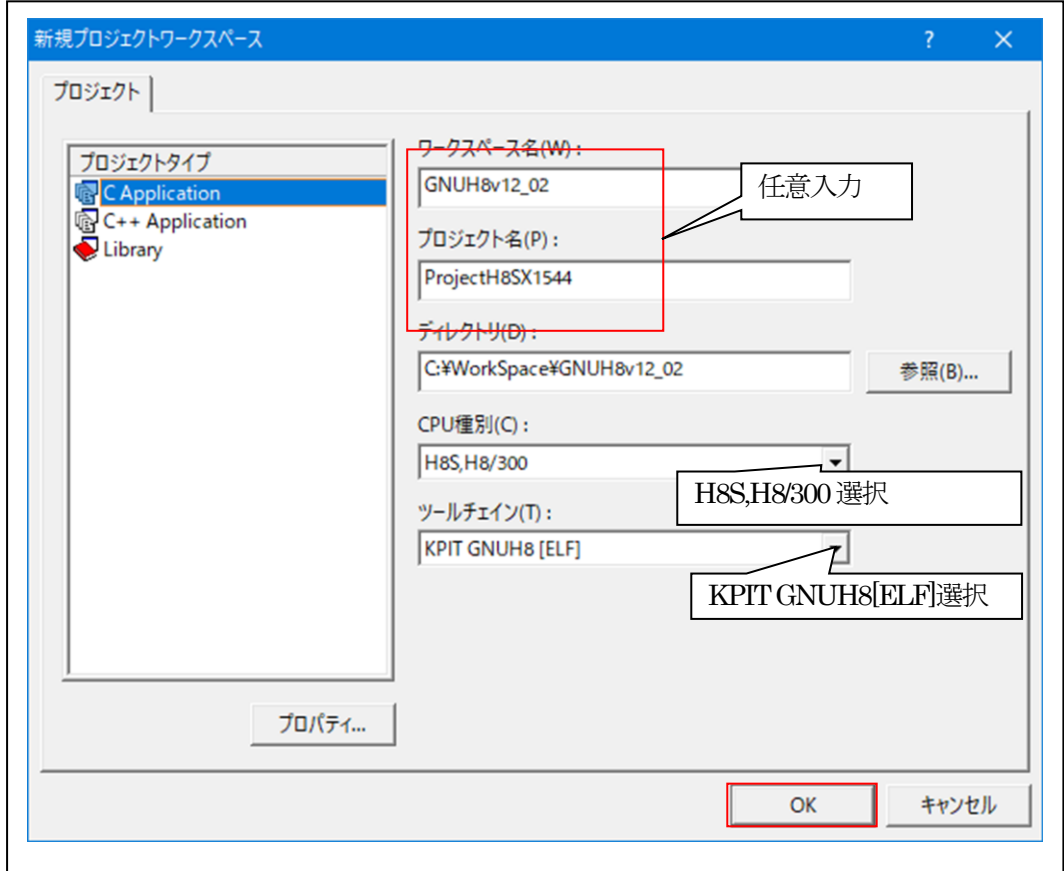

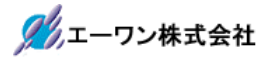

#### <操作3>

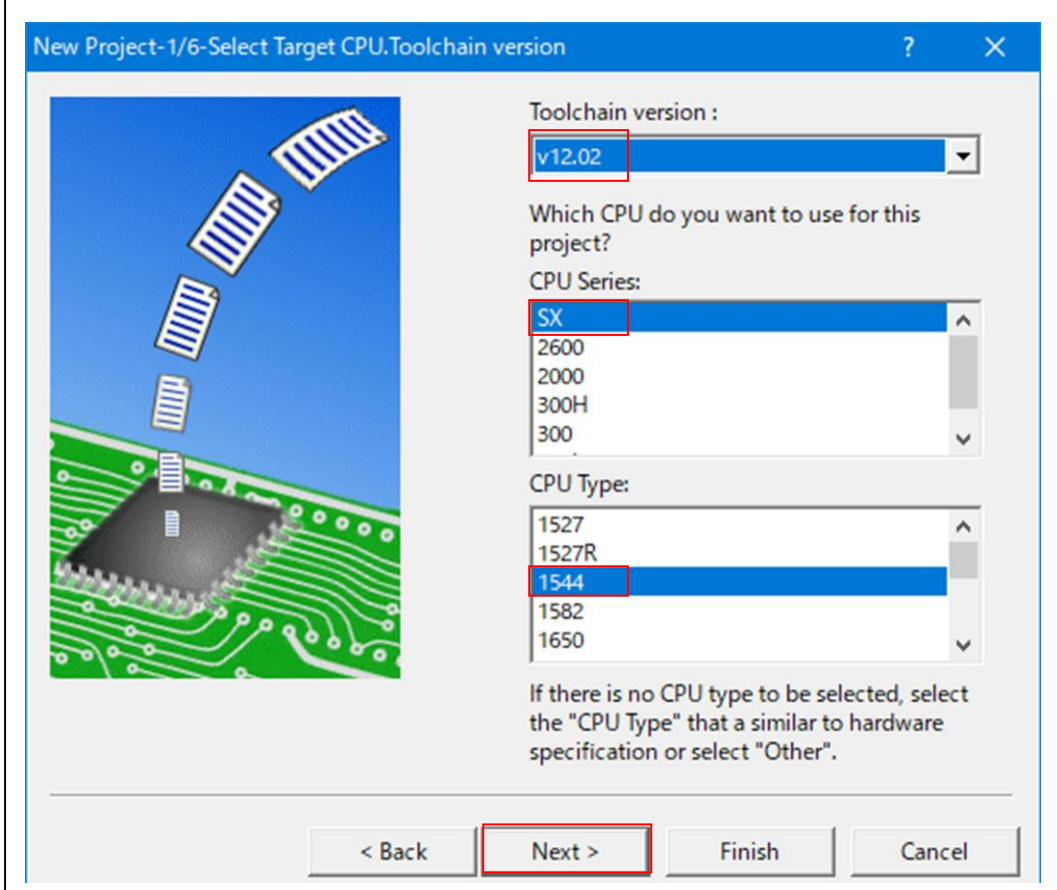

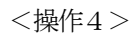

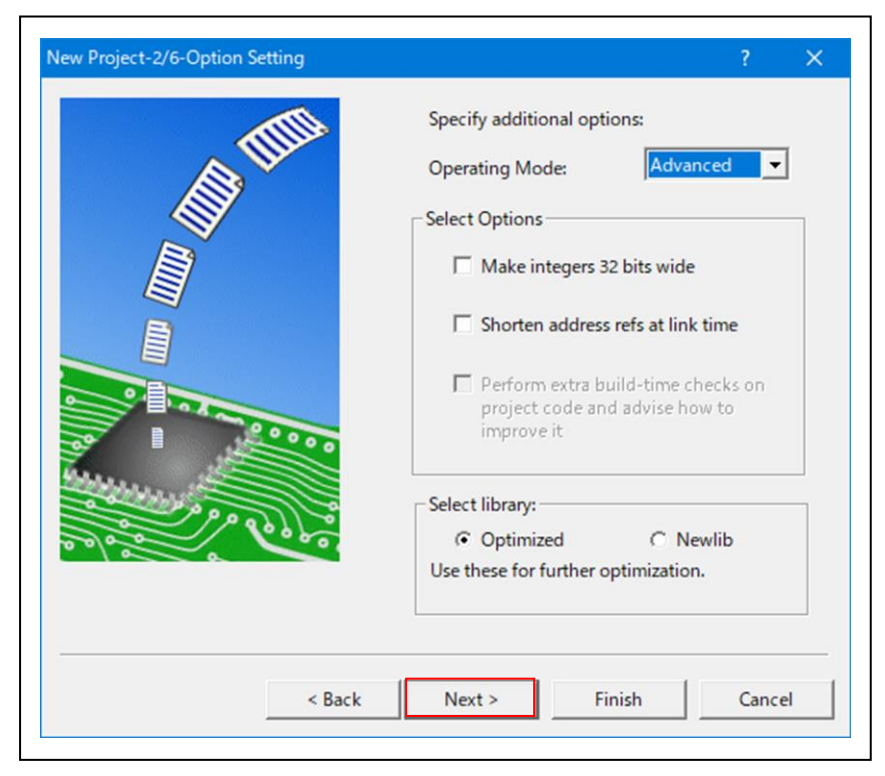

#### <操作5>

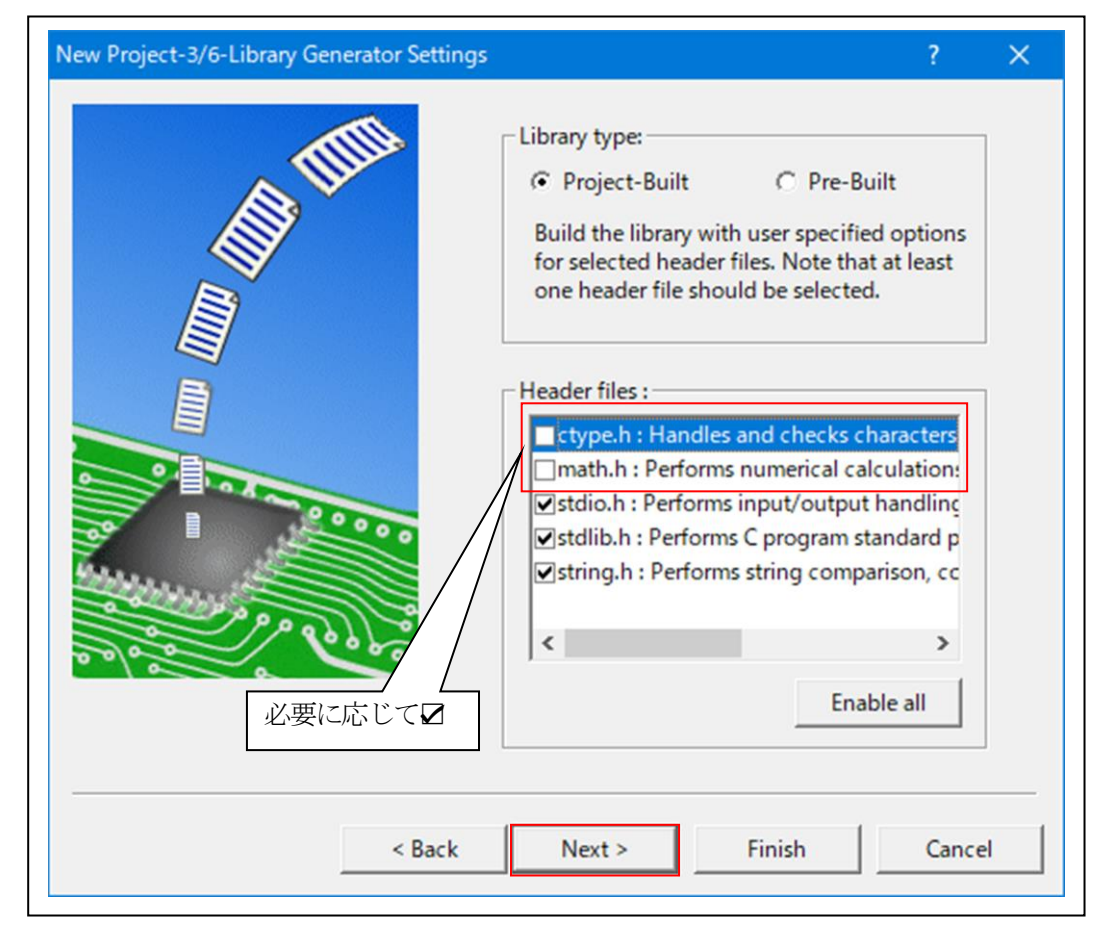

#### <操作6>

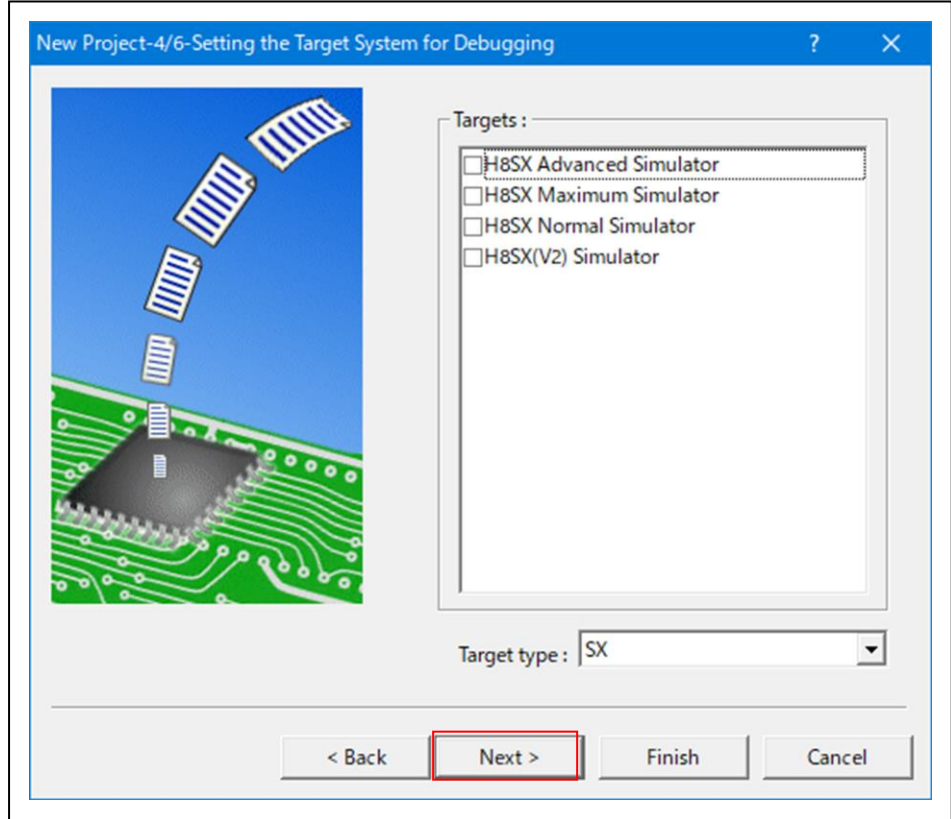

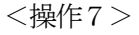

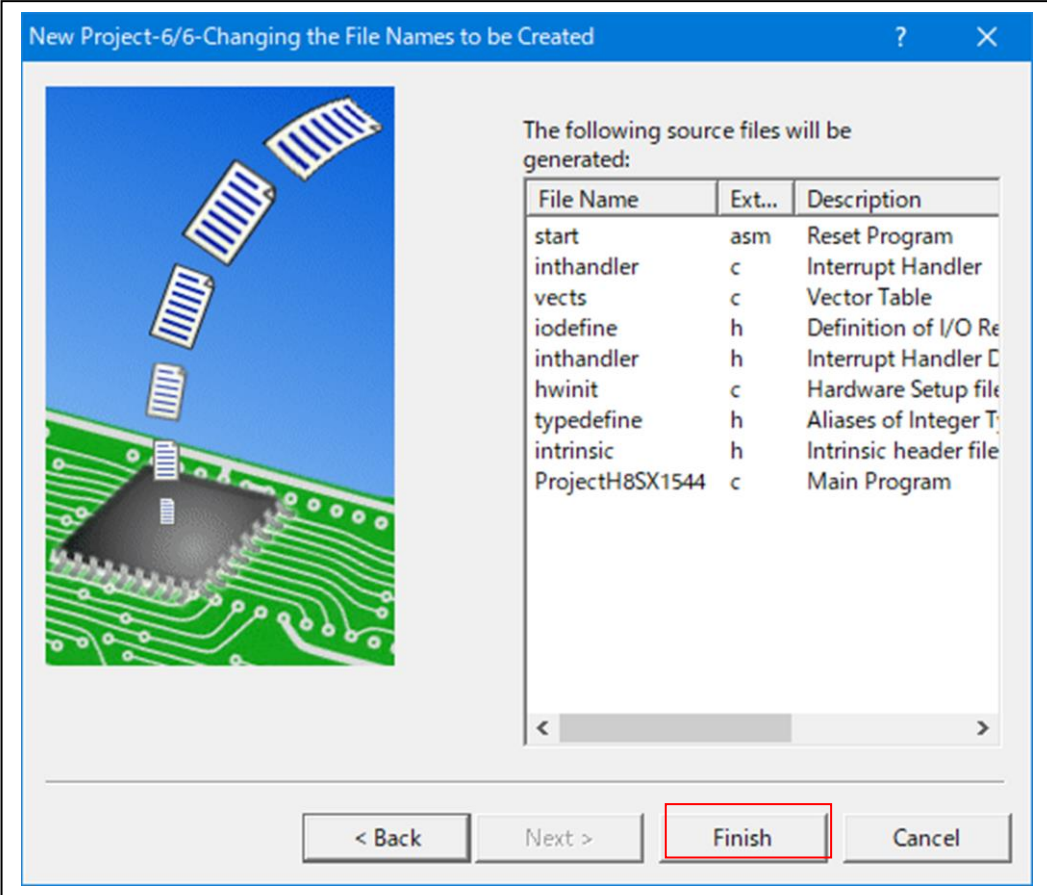

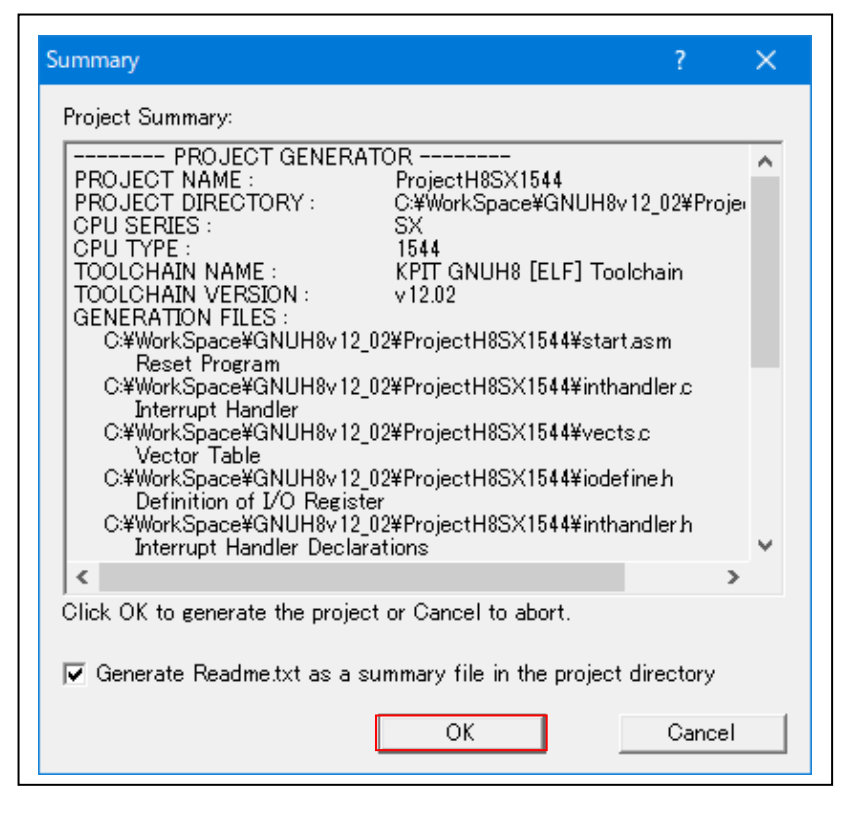

プロジェクトの新規登録操作は、これで終了です。

- 5.ファイルの差し替え操作
	- 5-1) IDEにより自動生成された不要ファイルを削除する。

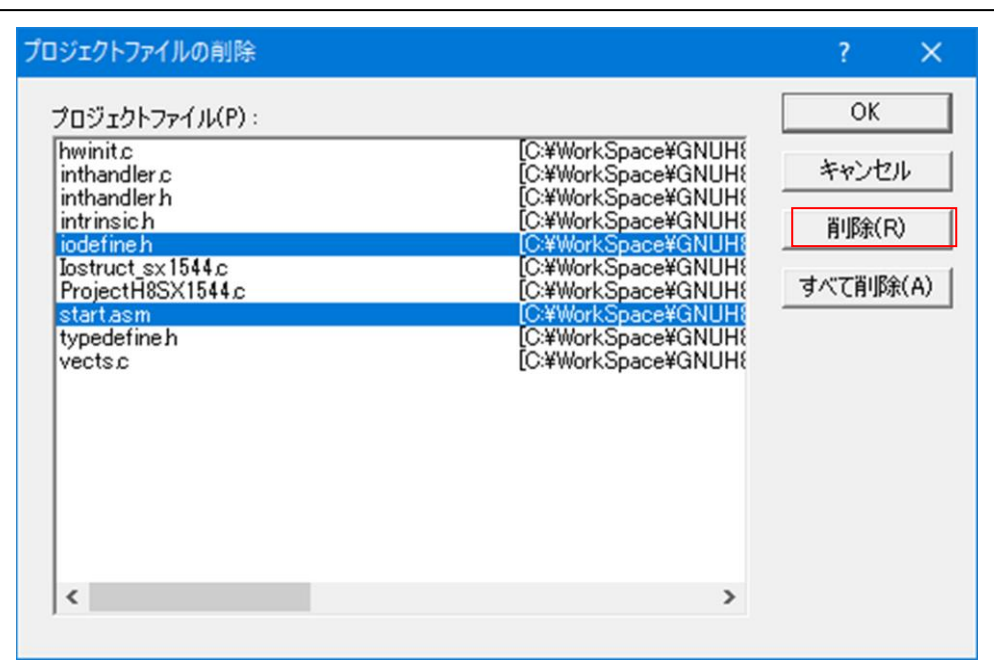

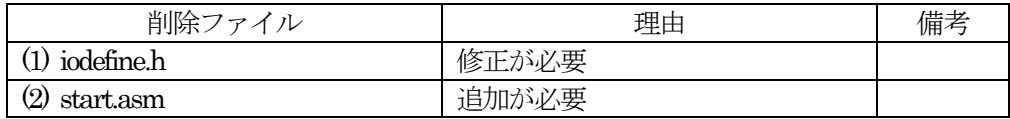

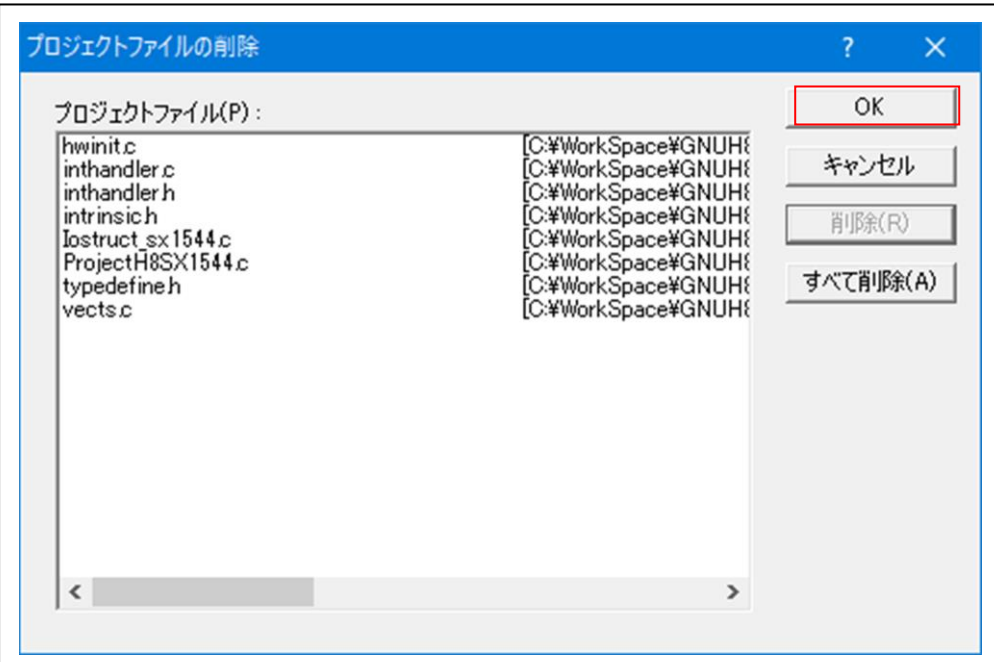

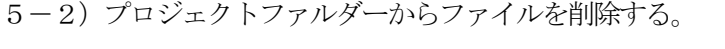

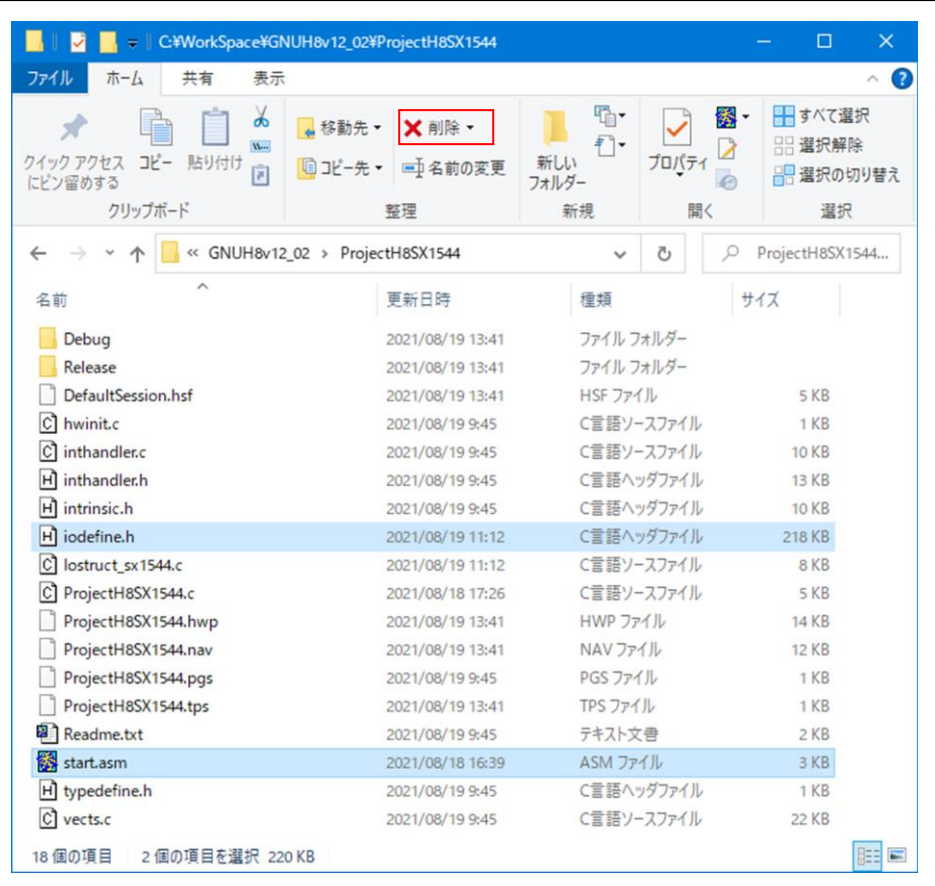

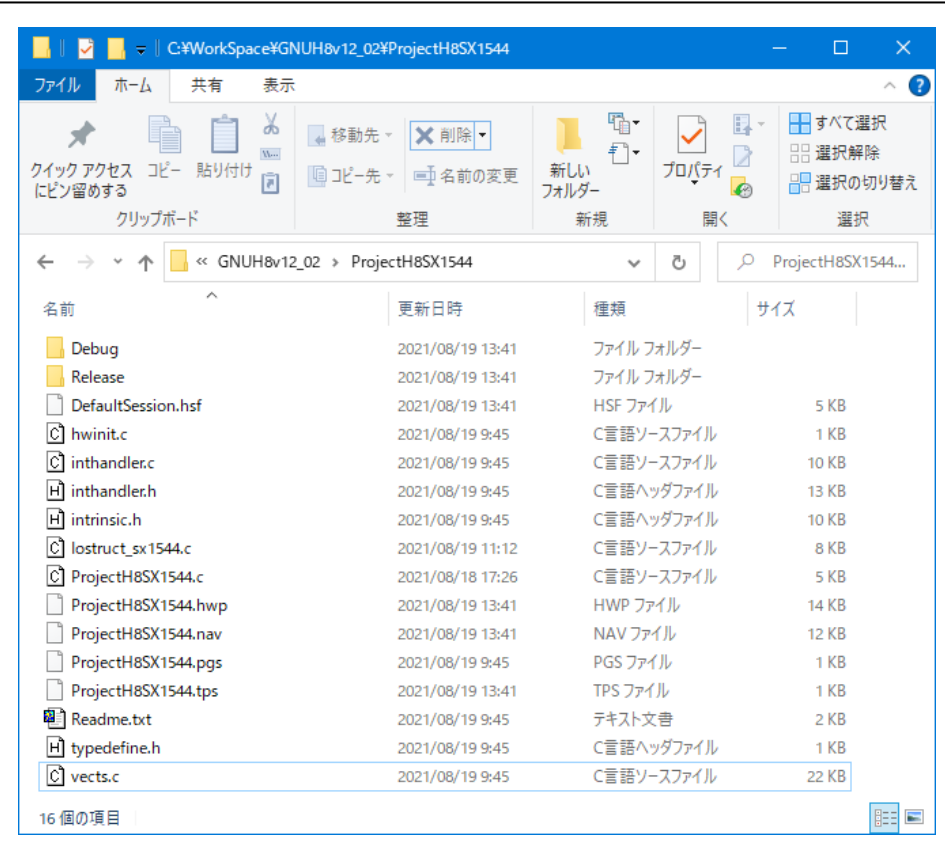

5-3) 差し替え用ファイルをエーワンのホームページから DWL して適当な場所で解凍する。

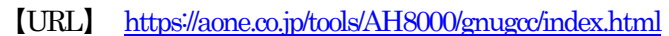

# 【FILE】 h8sx1544\_rep.zip

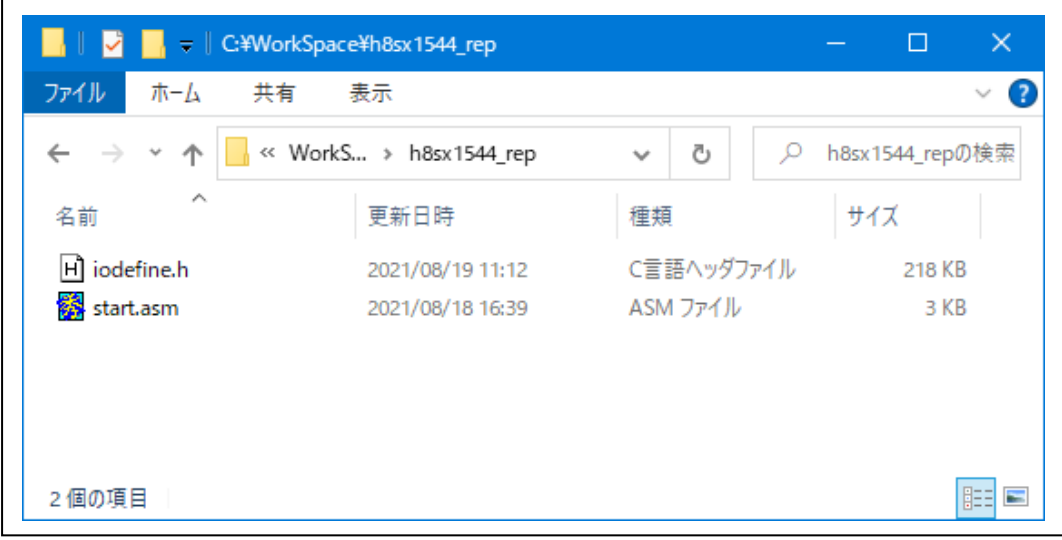

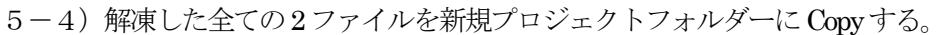

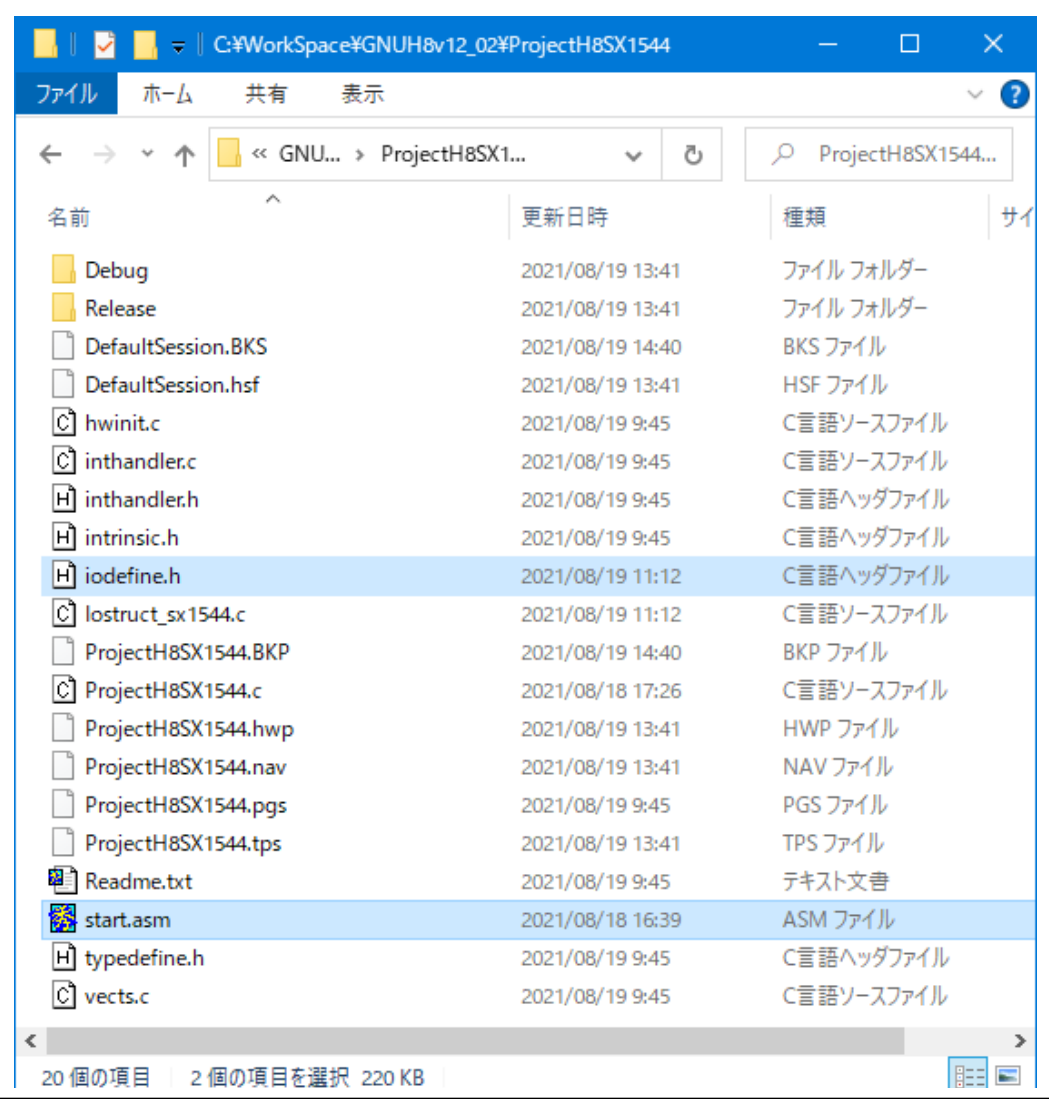

5-5)プロジェクトへファイル追加

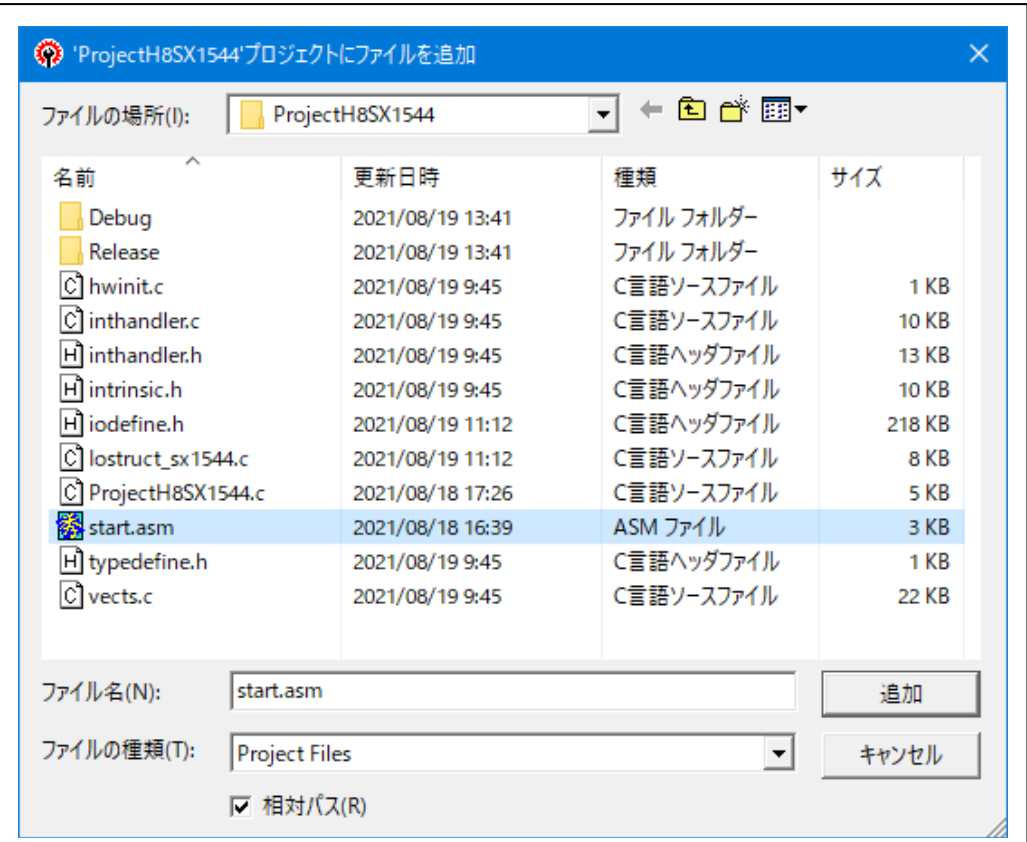

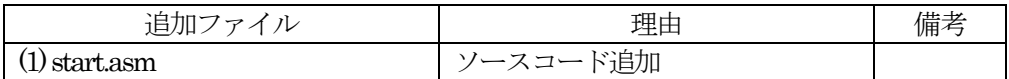

注意!!

iodefine.h ファイルはここで追加しないで下さい。5-4項で自動登録されています。

- 6.KPIT GNUSH [ELF] Toolchainの設定(デフォルト以外)
	- 6-1)C/C++の設定

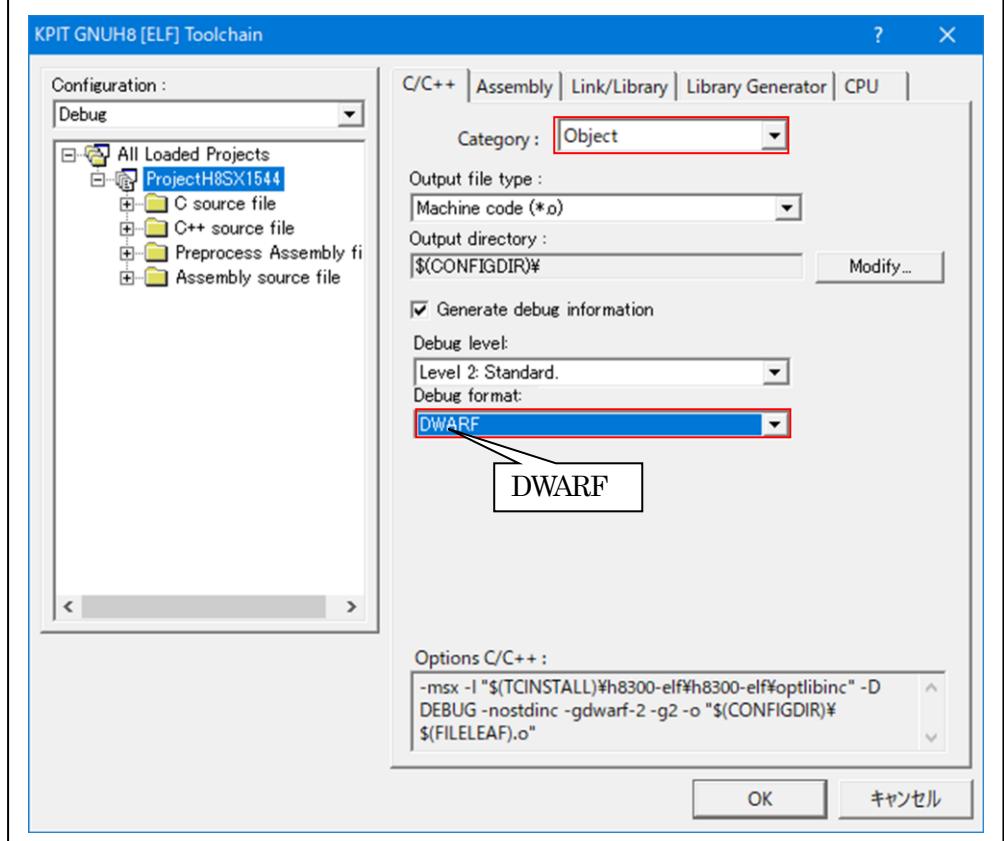

- 6-2)Assemblyの設定
	- デフォルト設定で変更無し

# 6-3)Link/Libraryの設定

1) セクション「.text」のアドレス変更{0x1000}に変更する。

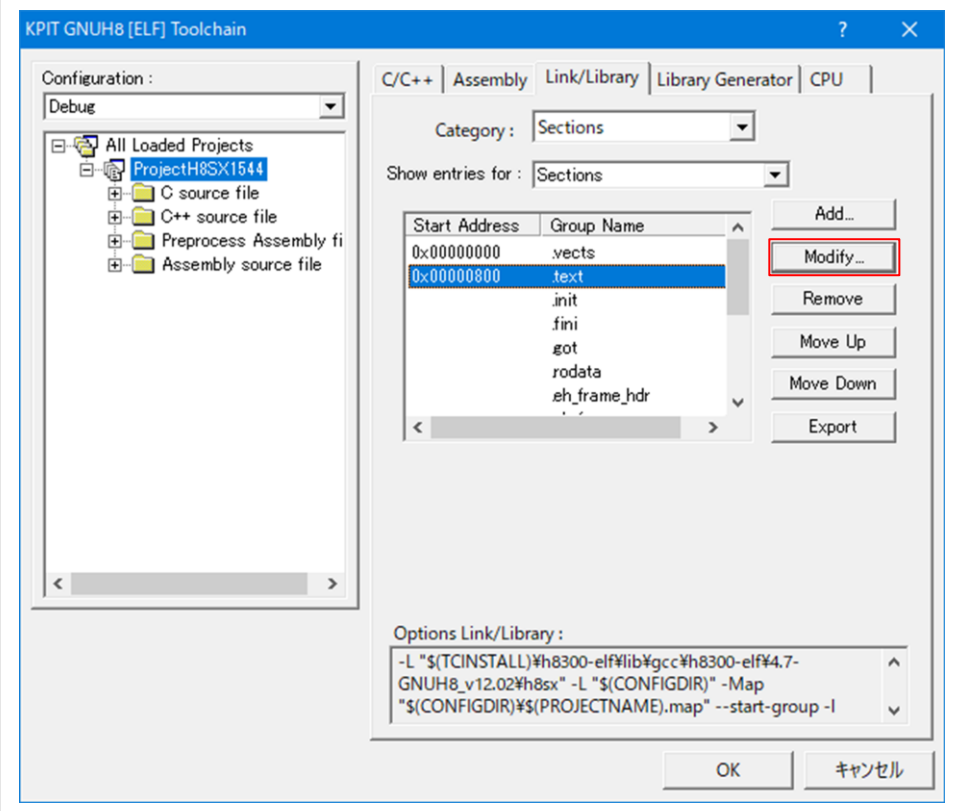

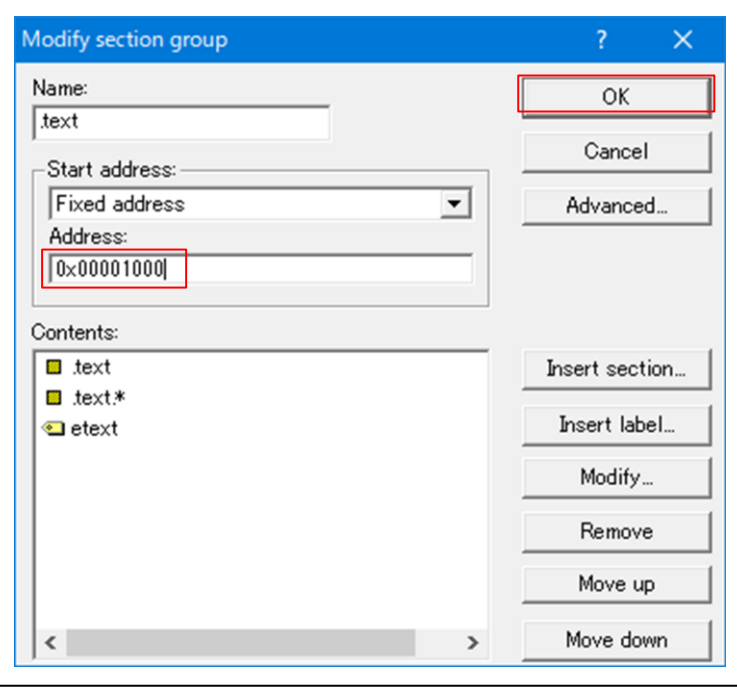

6-4) Library Generatorの設定 デフォルト設定で変更無し

- 6-5)CPUの設定 デフォルト設定で変更無し
- 6-6)空ソース「ProjectH8SX1544.c」にソースコードを記載してビルドを実行する。 なお、下記に同サンプルを用意してあります。
	- 【URL】 <https://aone.co.jp/tools/AH8000/gnugcc/index.html>
	- 【FILE】 GNUH8v12\_02.zip

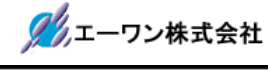

- 7.注意事項
	- •本文書の著作権は、エーワン(株)が保有します。
	- ・本文書を無断での転載は一切禁止します。
	- ・本文書に記載されている内容についての質問やサポートはお受けすることが出来ません。
	- ・本文章に関して、ルネサス エレクトロニクス社への問い合わせは御遠慮願います。
	- ・本文書の内容に従い、使用した結果、損害が発生しても、弊社では一切の責任は負わないもの とします。
	- ・本文書の内容に関して、万全を期して作成しましたが、ご不審な点、誤りなどの点がありまし たら弊社までご連絡くだされば幸いです。
	- ・本文書の内容は、予告なしに変更されることがあります。

〒486-0852

愛知県春日井市下市場町6-9-20 エーワン株式会社 https://www.aone.co.jp

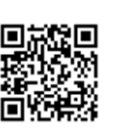